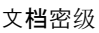

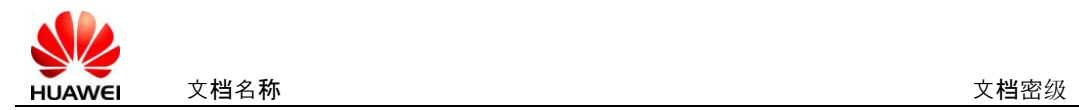

华为认证系列材料

# **HCDP**实验拓扑搭建指南

# **V3.0**

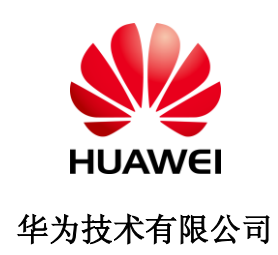

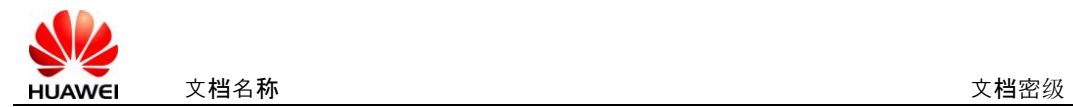

# 版权声明

## 版权所有 **©** 华为技术有限公司 2011。 保留一切权利。

本书所有内容受版权法保护,华为拥有所有版权,但注明引用其他方的内容除外。未 经华为技术有限公司事先书面许可,任何人、任何组织不得将本书的任何内容以任何 方式进行复制、经销、翻印、存储于信息检索系统或使用于任何其他任何商业目的。 版权所有 侵权必究。

#### 商标声明

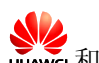

和其他华为商标均为华为技术有限公司的商标。

本文档提及的其他所有商标或注册商标,由各自的所有人拥有。

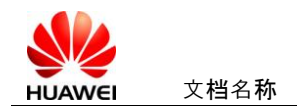

# 目录

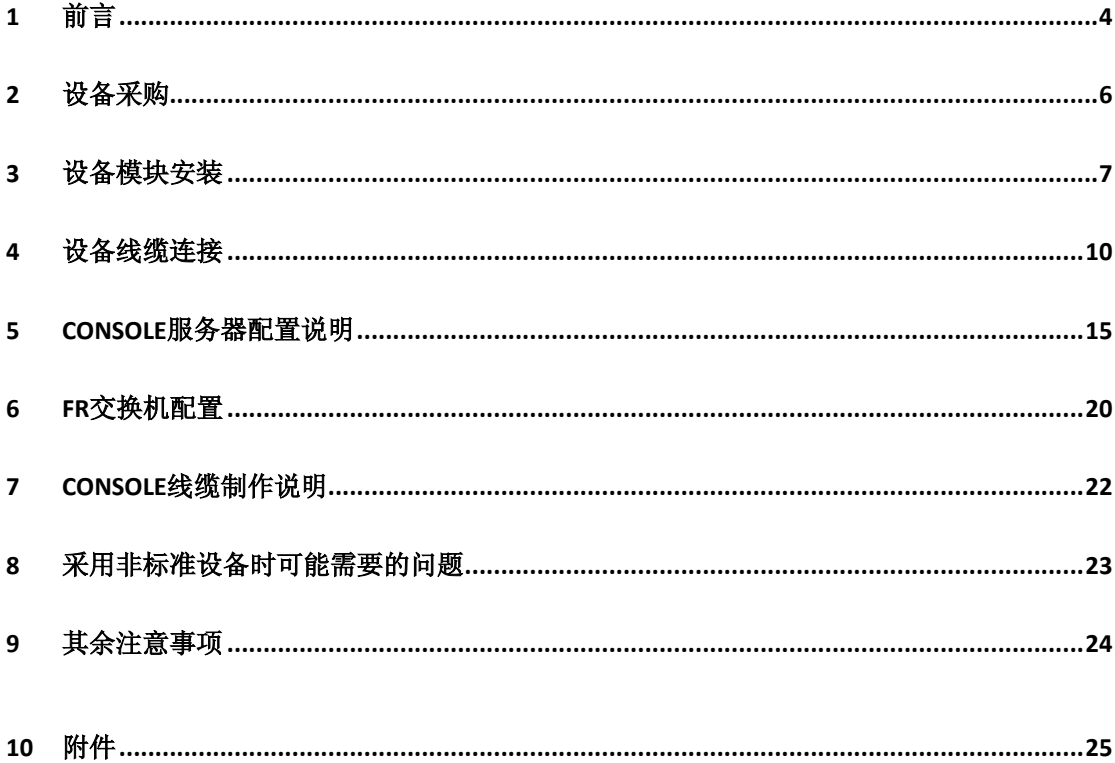

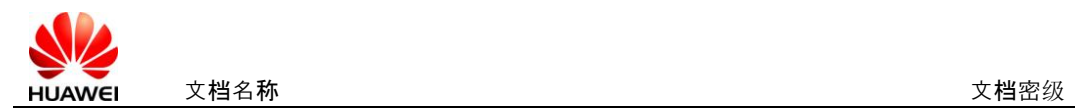

## <span id="page-3-0"></span>**1** 前言

HCDP实验规范后,确定了实验设备,并考虑了后期的教材升级需求,同时考虑到对 HCDP的部分兼容。生成确定的实验设备清单及物理连接图。

本指南的目的在于指导地区部、供应商、HALP购买设备,安装模块、连接线缆,配置 相应的控制设备,最终组建成拓扑图,基于HCDP实验手册完成HCDP的相应实验。

最终完成的物理拓扑图如下:

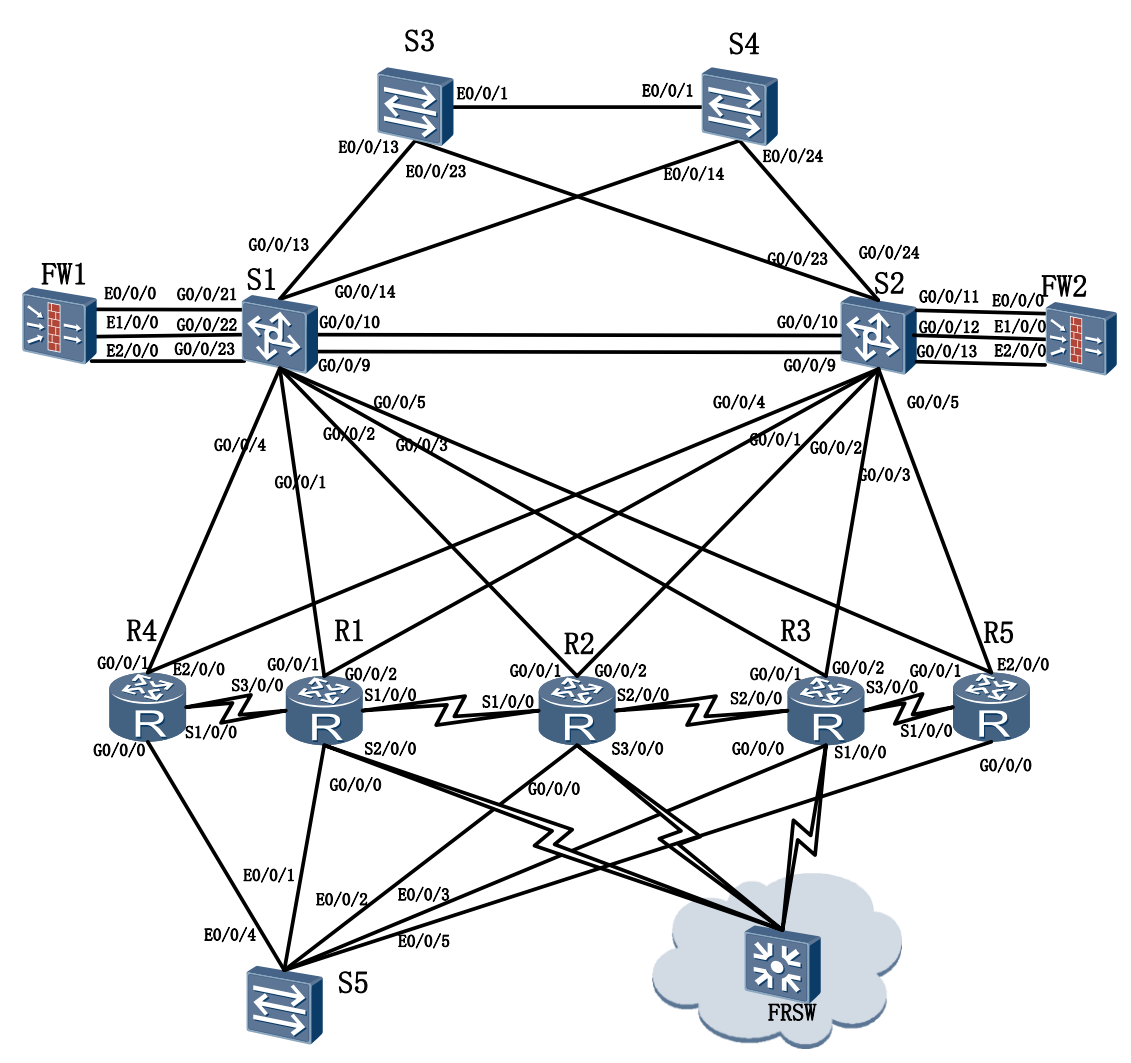

注:该拓扑图为物理拓扑图,包含设备采购清单的所有设备。

设备中S5与FRSW为背景设备,学生实验中无需配置。本指南中将说明这两个设备的配 置方法。

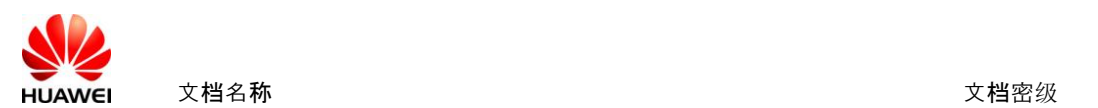

FRSW设备上安装有两张8ASE模块,该设备同时担任Console服务的角色,通过Console 线缆与其他设备的Console口相连。图中未标识该线缆连接图示。具体连接参考章节"Console 服务器配置说明"。

另外需要注意在AR G3设备上, FR交换机功能尚未实现, 暂时可能无法配置, 但对实 际实验影响较小,可以暂时忽略。

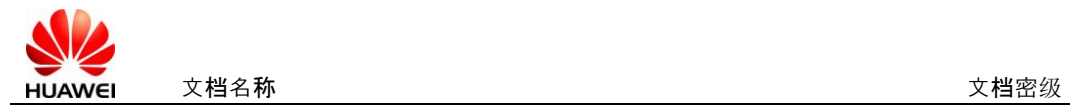

## <span id="page-5-0"></span>**2** 设备采购

设备采购清单见附件。

文件名: HALP-Equipment List V3.0.xls

注意:本指南仅适用于按照v3.0设备请参购买设备的实验室搭建过程。

采购时,须注意,一定按照实验要求采购设备,如果有相应疑问,请邮件与培训认证管 理部渠道管理人员沟通联系(Liu Shaoguang182708)。

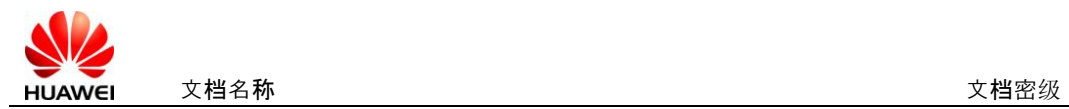

## <span id="page-6-0"></span>**3** 设备模块安装

采购的设备中路由器及Console服务器为模块化设备,需要手动进行模块安装。

采购的交换机的堆叠线缆,暂时不使用,无需安装。在实验教材中,如果需要,会有相 应的使用说明。

为确保实验中设备端口名称与实验手册中的一致化,确保所有实验能正常并完整进行, 请务必按照如下说明对路由器进行模块安装。

另外,本说明仅针对设备模块安装位置进行说明,不对设备模块的安装工艺及方法进行 说明。其他相关要求,请参考设备安装指南。

安装指南参考附件。

文件名: ARG3-Install.pdf

R1、R2、R3、FRSW均为AR G3 2220。

AR G3 2220的正面板如下

$$
7 (Power) | 0 (SRU)
$$

背面板如下

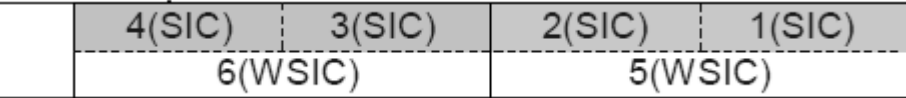

购买的模块将安装在背面板上,如上每个插槽有固定的编号。

#### 对于R1设备, 安装模块如下表:

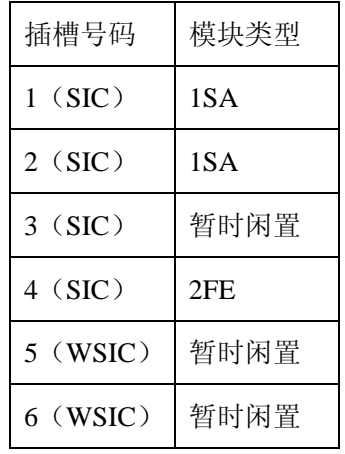

对于R2设备, 安装模块如下表:

| 插槽号码       | 模块类型 |
|------------|------|
| $1$ (SIC)  | 1SA  |
| 2(SIC)     | 1SA  |
| 3(SIC)     | 1SA  |
| 4(SIC)     | 2FE  |
| $5$ (WSIC) | 暂时闲置 |
| $6$ (WSIC) | 暂时闲置 |

#### 对于R3设备, 安装模块如下表:

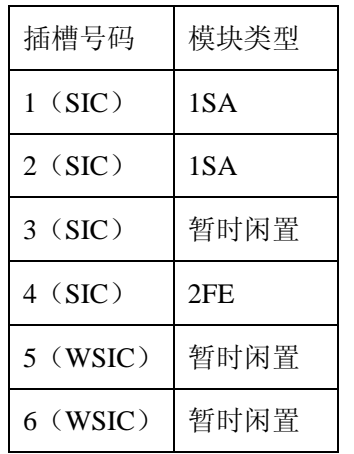

### 对于FRSW设备, 安装模块如下表:

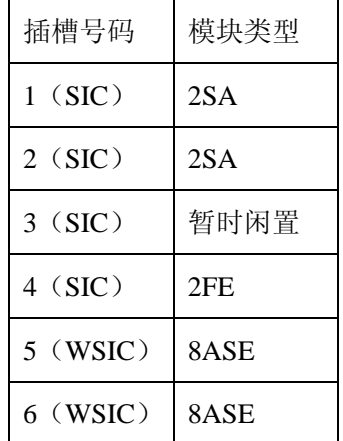

R4、R5均为AR G3 1220v。

AR G3 1220v的正面板如下

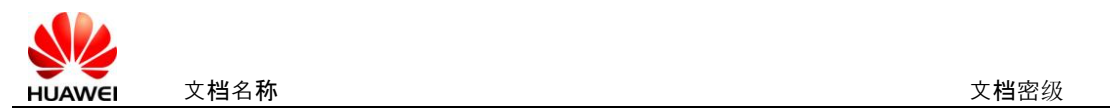

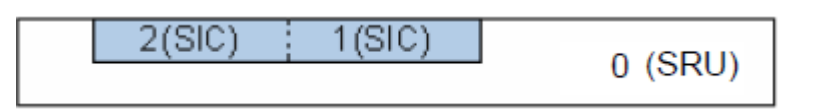

购买的模块将安装在背面板上,如上每个插槽有固定的编号。

对于R4设备, 安装模块如下表:

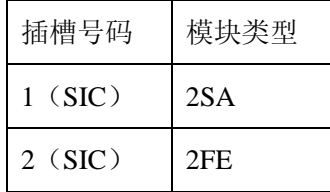

对于R5设备, 安装模块如下表:

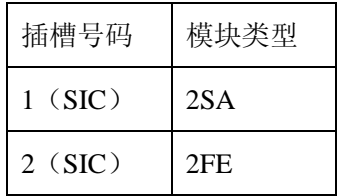

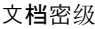

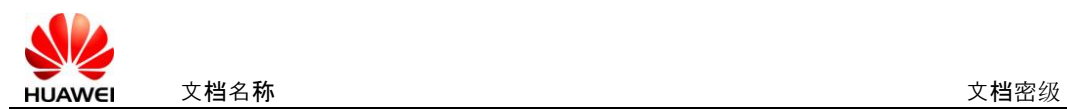

## <span id="page-9-0"></span>**4** 设备线缆连接

设备连接必须遵循如下拓扑图进行。

如下:

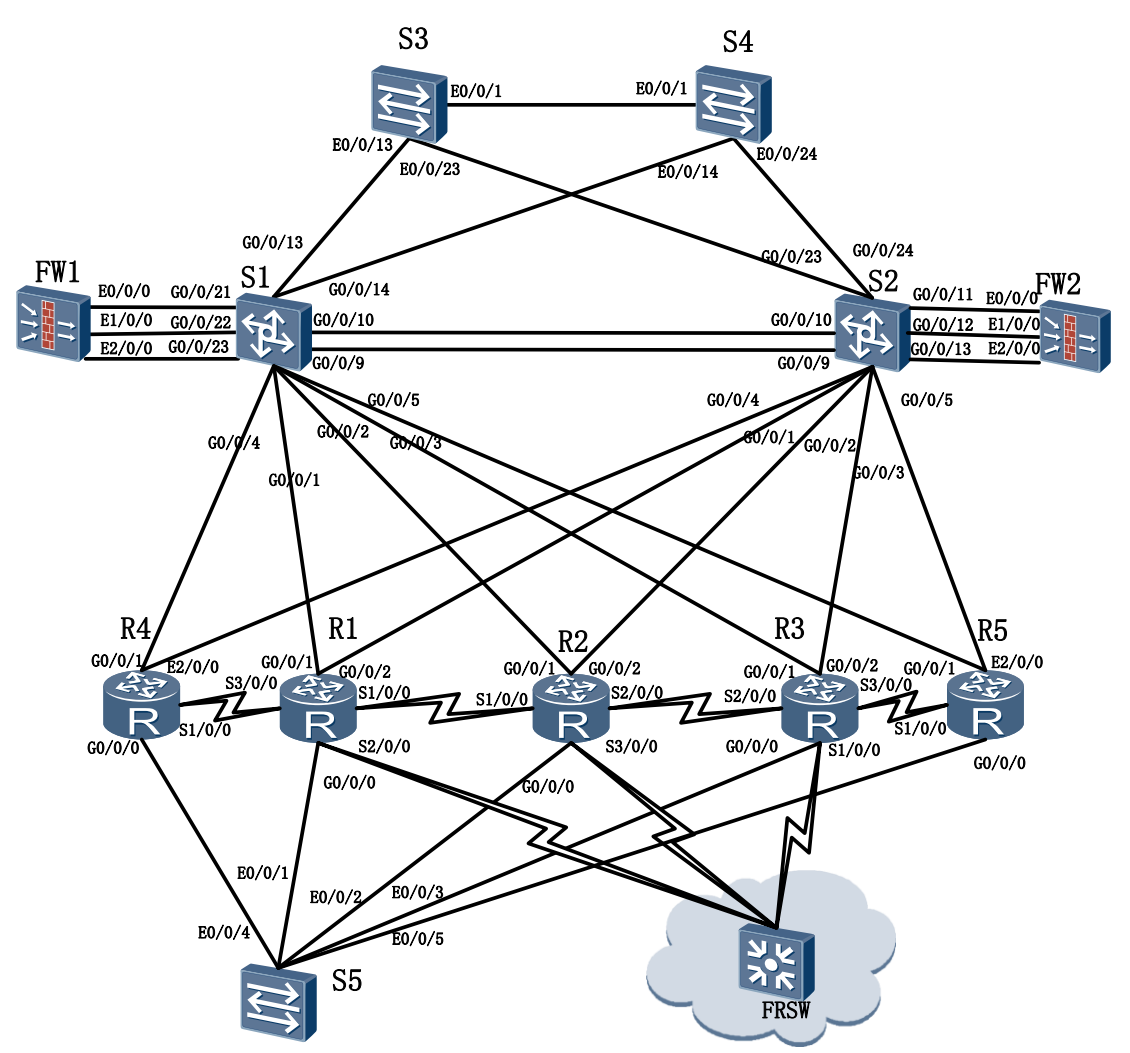

线缆连接时需要注意,连接FRSW与R1、R2、R3的串口线,注意将串口线缆的DCE端 连接到FRSW。

另外R1与R2之间,将串口线缆的DCE端连接至R1,R2与R3之间,将串口线缆的DCE端 连接至R3。

R1与R4之间,将串口线缆的DCE端连接至R1,R3与R5之间,将串口线缆的DCE端连接 至R3。

文档名称 おおおおおおおおおおおおおおおおおおおおおおおおおおお 文档密级 あいかい しょうかい しんしゃ かいしょう

设备名称与型号的对应关系如下

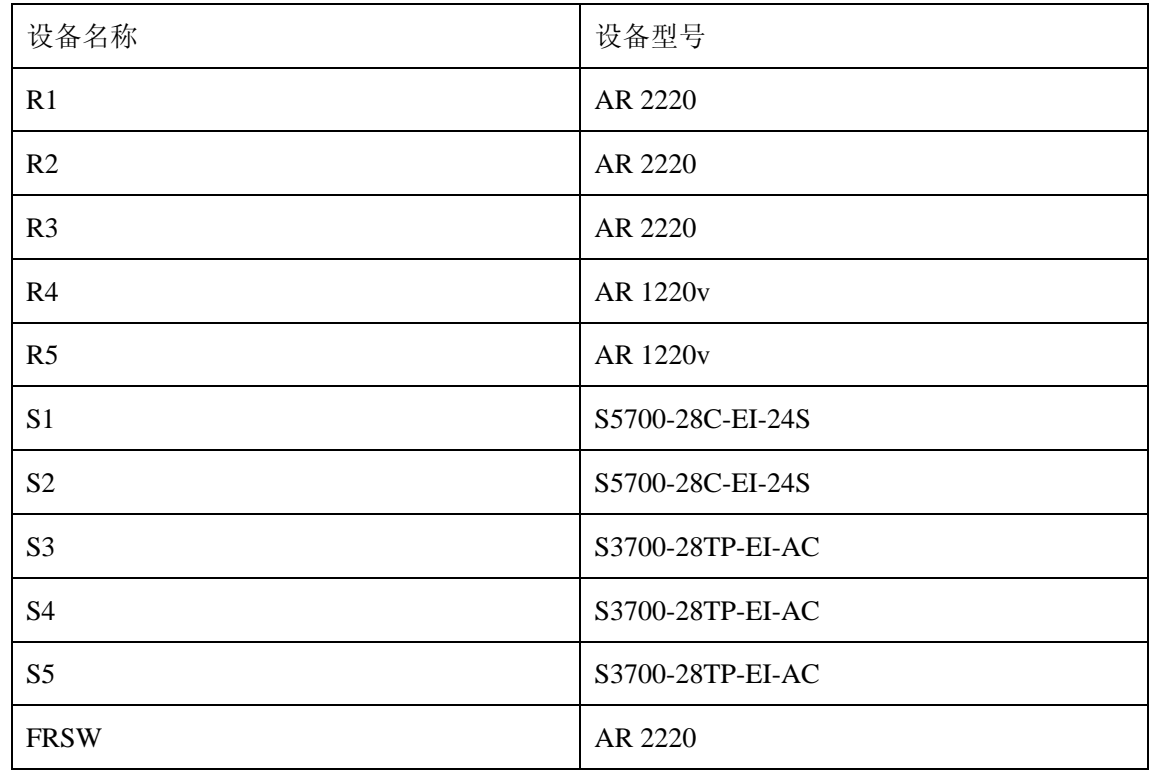

### 连接完成后,请依据下表检查接口连接的正确性。

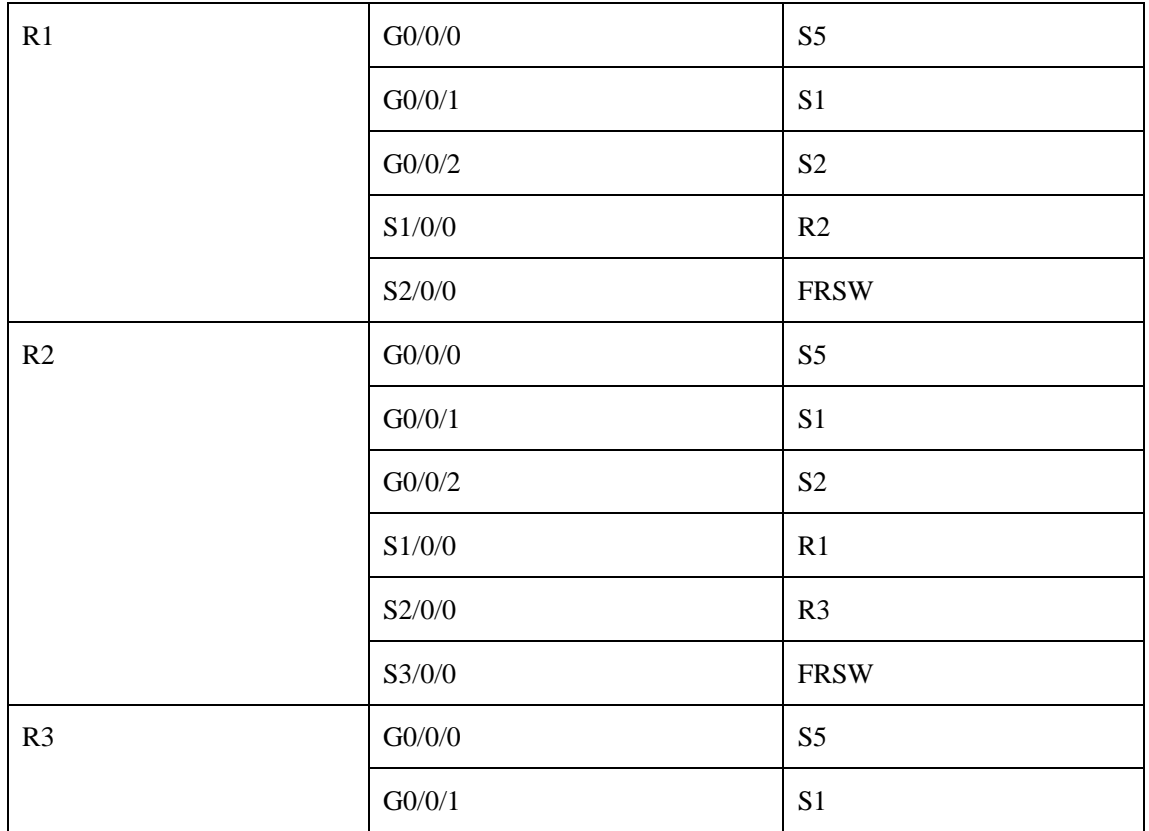

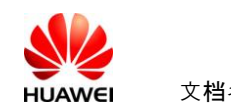

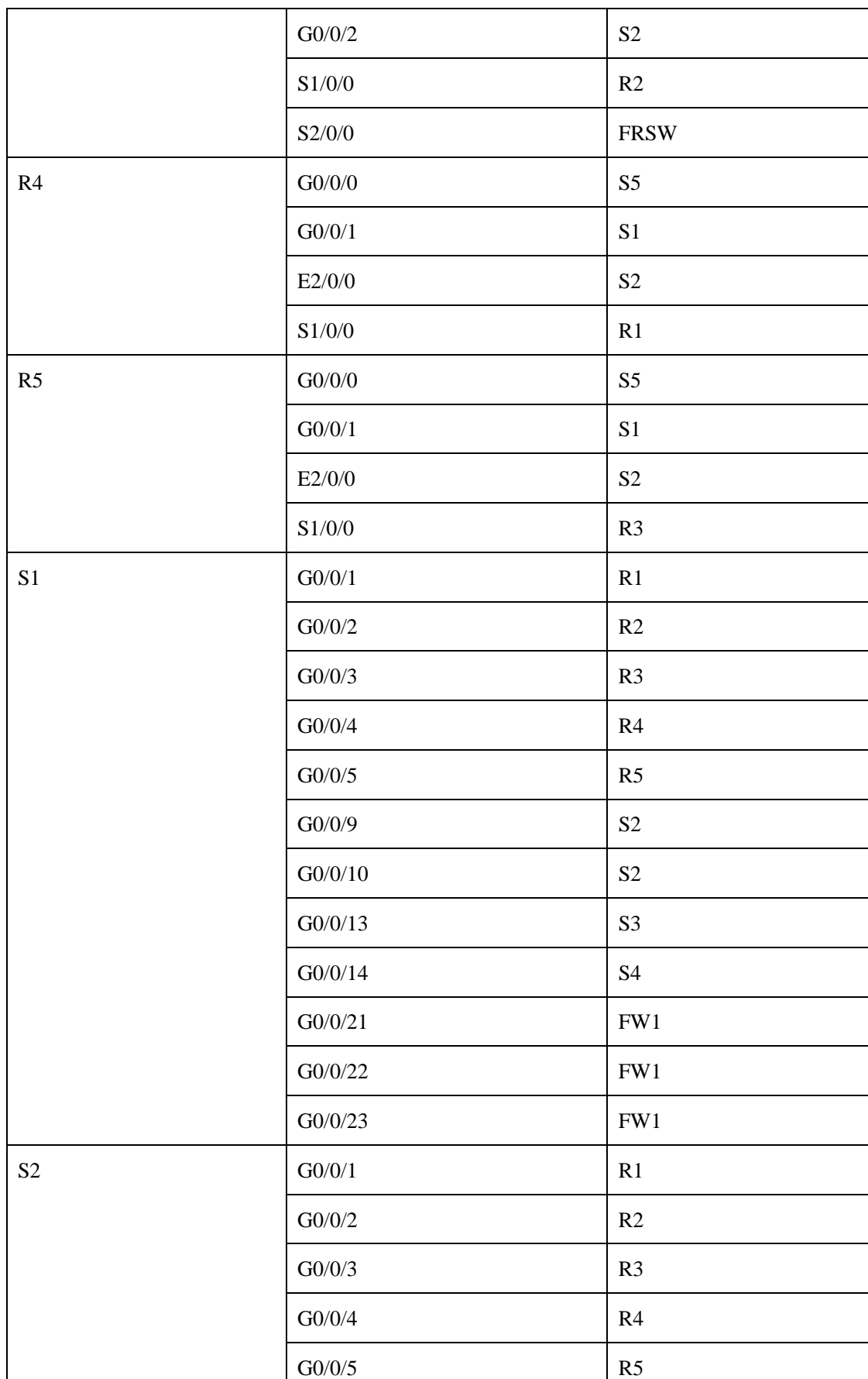

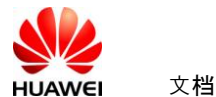

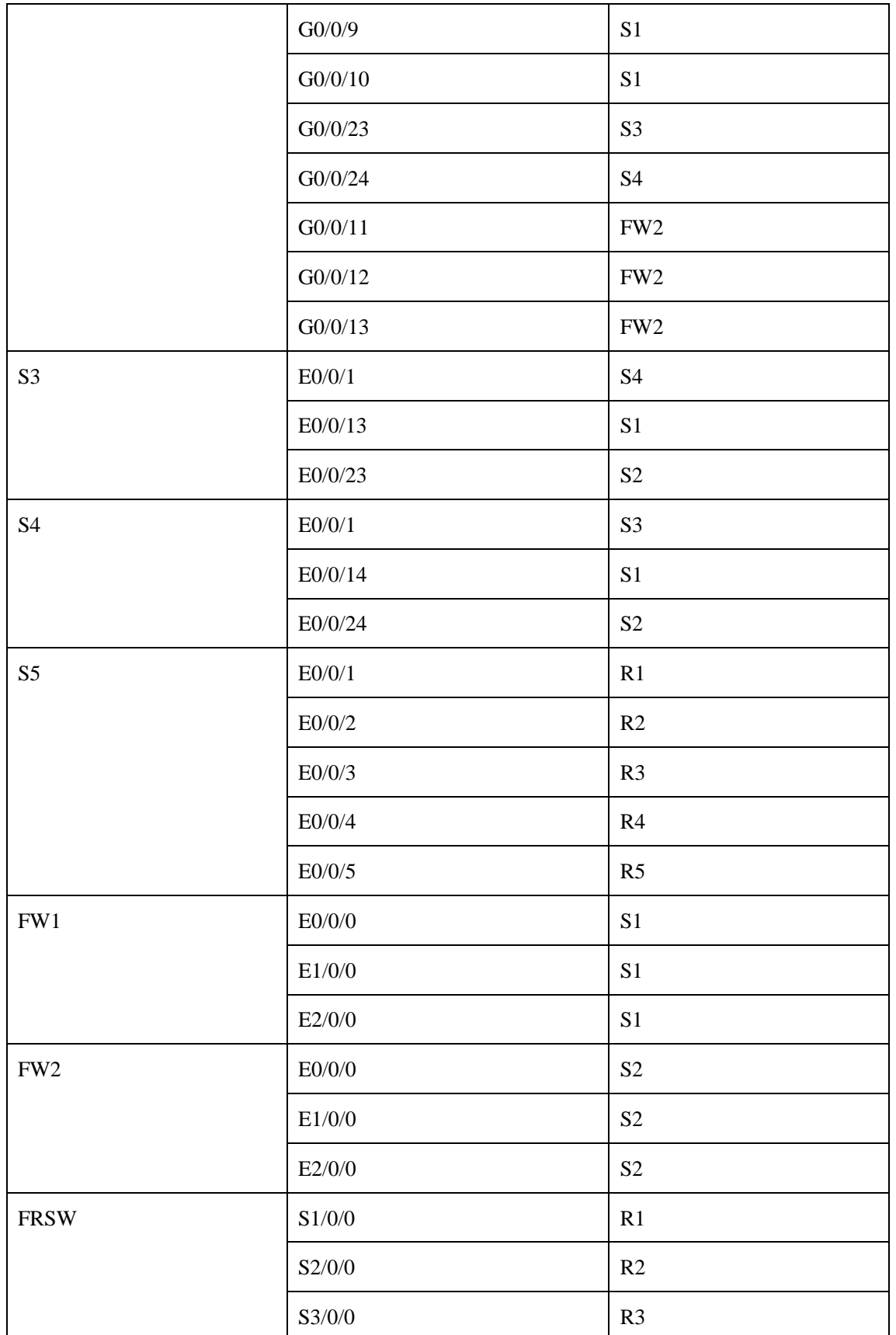

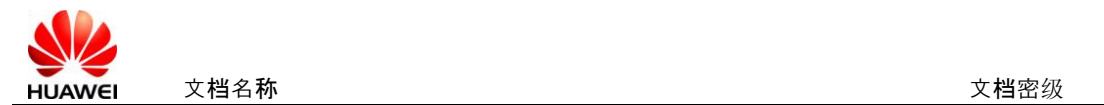

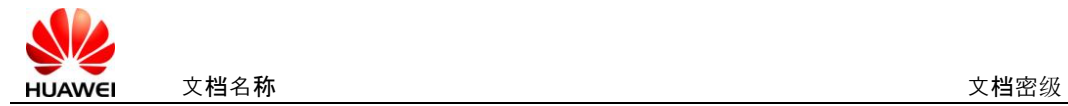

## <span id="page-14-0"></span>**5 Console** 服务器配置说明

实验中使用了Console服务器对设备进行统一的带外管理,便于远程实验。其中使用到 8ASE模块两个。

建议Console线缆连接按照下表进行:

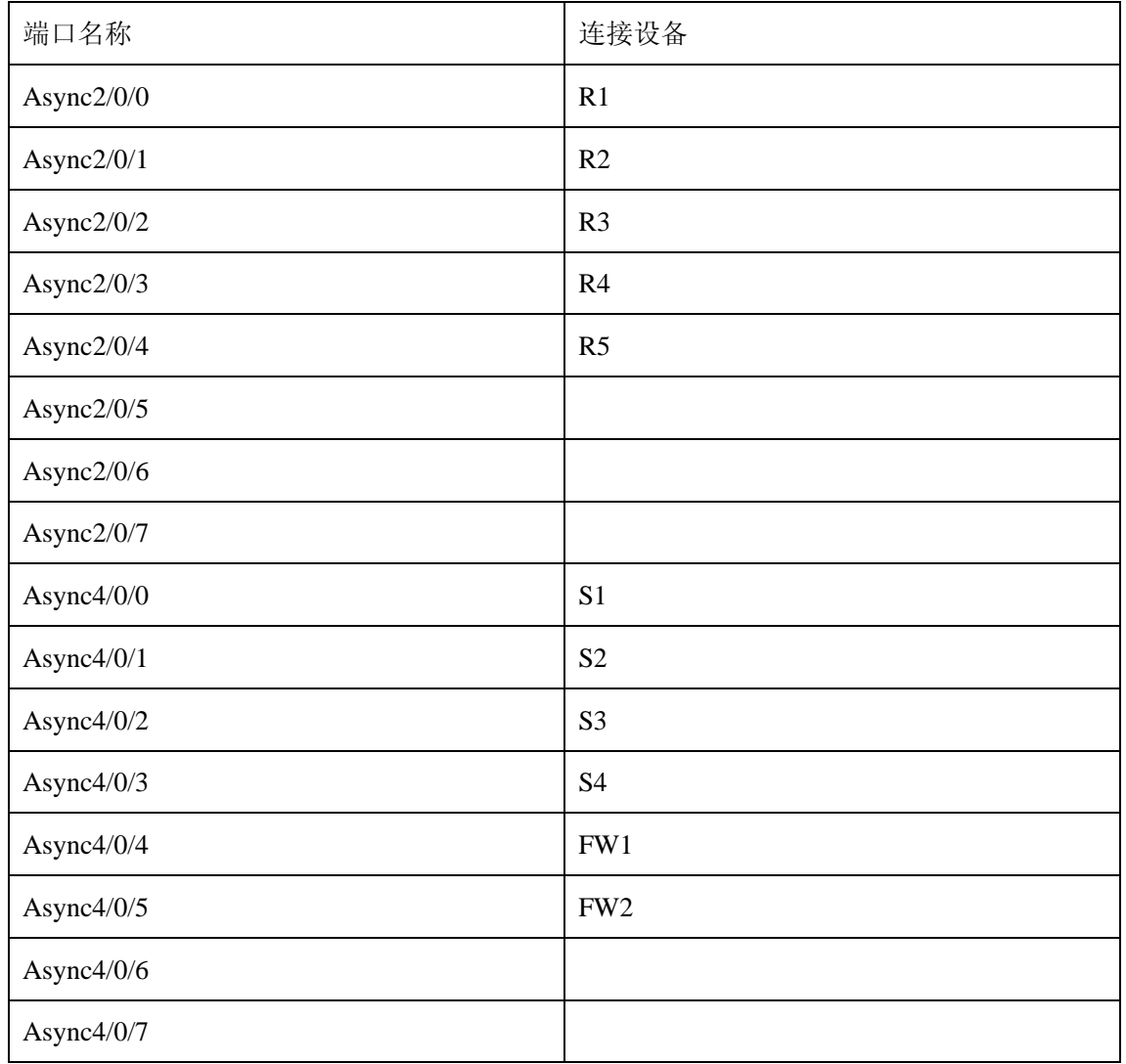

对该设备配置可以参考如下命令:

1、配置AS端口

interface Async2/0/0

description connect R1

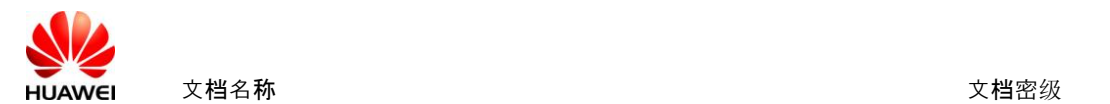

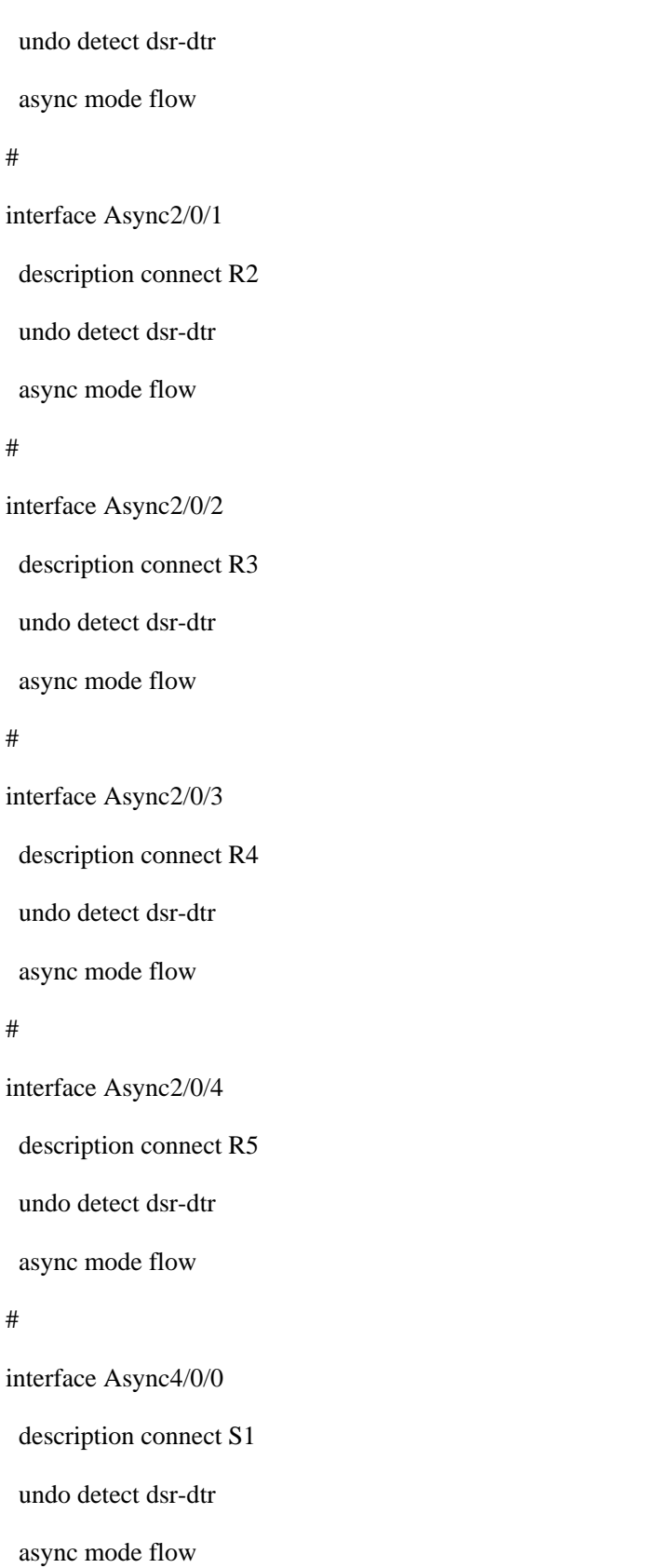

#### #

interface Async4/0/1

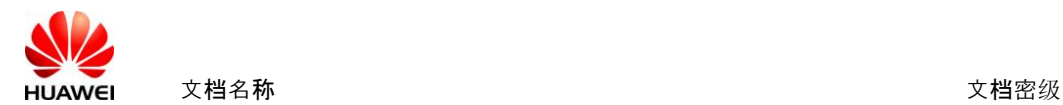

description connect S2 undo detect dsr-dtr async mode flow # interface Async4/0/2 description connect S3 undo detect dsr-dtr async mode flow interface Async4/0/3 description connect S4 undo detect dsr-dtr async mode flow # interface Async4/0/4 description connect FW1 undo detect dsr-dtr async mode flow interface Async4/0/5 description connect FW2

undo detect dsr-dtr

async mode flow

#### #

#

#

2、配置TTY;

user-interface tty 9

undo shell

idle-timeout 0 0

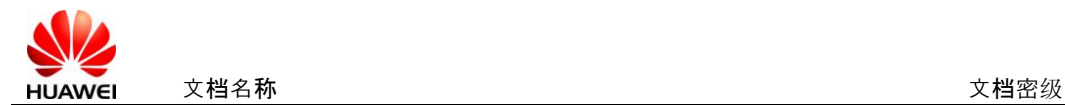

redirect enable

redirect listen-port 3001

user-interface tty 10

undo shell

idle-timeout 0 0

redirect enable

redirect listen-port 3002

user-interface tty 11

undo shell

idle-timeout 0 0

redirect enable

redirect listen-port 3003

user-interface tty 12

undo shell

idle-timeout 0 0

redirect enable

redirect listen-port 3004

user-interface tty 13

undo shell

idle-timeout 0 0

redirect enable

redirect listen-port 3005

user-interface tty 25

undo shell

idle-timeout 0 0

redirect enable

redirect listen-port 3006

user-interface tty 26

undo shell

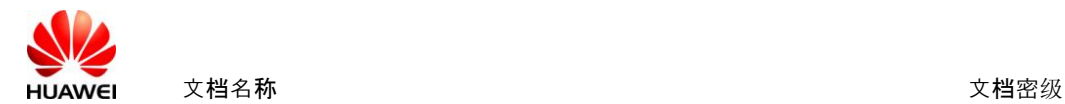

idle-timeout 0 0

redirect enable

redirect listen-port 3007

user-interface tty 27

undo shell

redirect enable

redirect listen-port 3008

user-interface tty 28

undo shell

redirect enable

redirect listen-port 3009

user-interface tty 29

undo shell

redirect enable

redirect listen-port 3010

user-interface tty 30

undo shell

redirect enable

redirect listen-port 3011

3、Console服务器配置IP地址连接到真示网络

将Console服务器的一个Ethernet接口连接到真示网络,确保用户PC可以Telnet登陆到服务器 上。

#### 4、反向Telnet连接到被控制设备的方法

在PC上通过运行Telnet客户端程序以登录到Console服务器上,在Console服务器上通过 telnet到127.0.0.1+端口号码来登陆具体设备。

设备名称与端口号对应关系如下表:

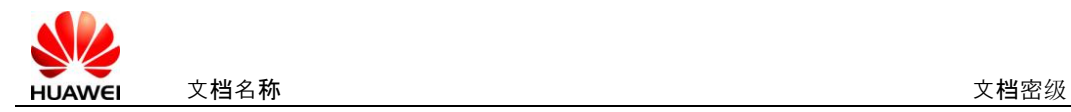

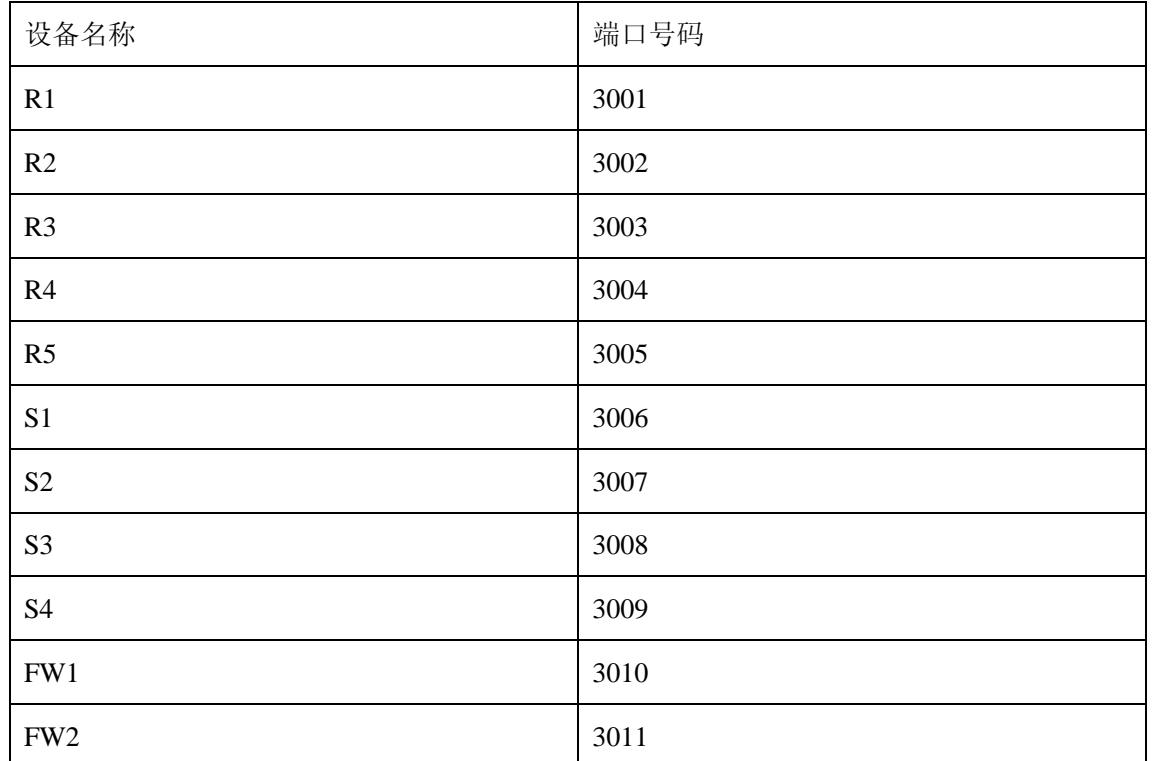

如需的登陆R1,则在Console服务器上执行命令telnet 127.0.0.1 3001。

## <span id="page-19-0"></span>**6 FR** 交换机配置

实验中使用了帧中继(FR)交换机,交换机配置不需要学生掌握。其配置命令如下:

fr switching

interface Serial1/0/0

link-protocol fr

fr interface-type dce

fr dlci-switch 102 interface Serial2/0/0 dlci 201

fr dlci-switch 103 interface Serial3/0/0 dlci 301

#

interface Serial2/0/0

link-protocol fr

fr interface-type dce

fr dlci-switch 201 interface Serial1/0/0 dlci 102

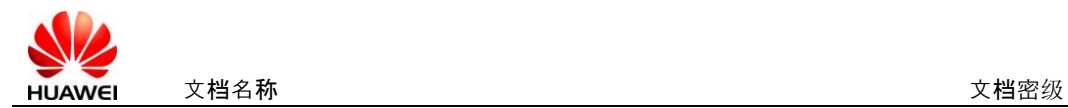

fr dlci-switch 203 interface Serial3/0/0 dlci 302

#

interface Serial3/0/0

link-protocol fr

fr interface-type dce

fr dlci-switch 301 interface Serial1/0/0 dlci 103

fr dlci-switch 302 interface Serial2/0/0 dlci 203

注意FR交换机的功能由Console服务器兼任,但暂时AR G3不能支持该功能。

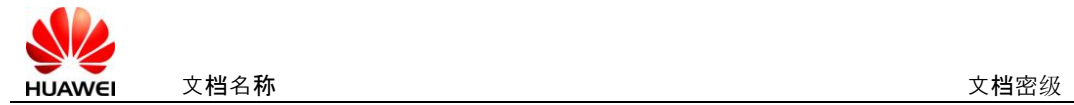

# <span id="page-21-0"></span>**7 Console** 线缆制作说明

反向Telnet使用的Console线缆,要求两端都是RJ-45接口,建议手工制作。制作方式依 据直通双绞线制作方法。线序遵循如下规则:

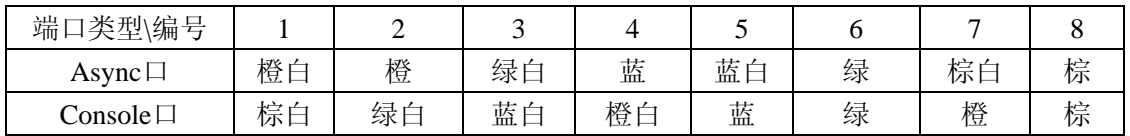

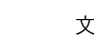

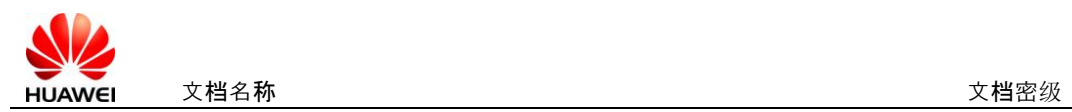

## <span id="page-22-0"></span>**8** 采用非标准设备时可能需要的问题

组建实验拓扑图时,务必使用附件所示标准设备清单。 使用非标准设备可能存在但不限于如下问题:

- 1、命令不支持或端口名称与实验手册不一致;
- 2、部分实验效果无法呈现;
- 3、无法与以后版本的实验手册和教材兼容。

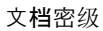

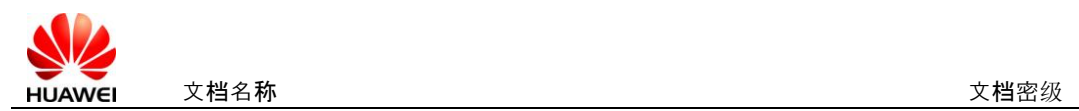

# <span id="page-23-0"></span>**9** 其余注意事项

实验教材建议由讲师讲解后,学生单独完成,如果需要故障排除,讲师可以参与。

另外实验时,为避免残余配置对实验的影响,要求学生在实验完成后,关闭设备之前清 空设备保存的配置信息;同时,实验开始时,确认设备从空配置启动,否则执行配置清空, 并重启设备。

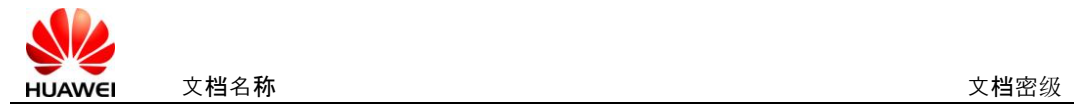

# <span id="page-24-0"></span>**10** 附件

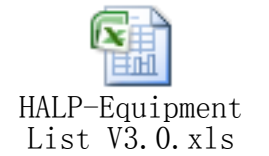

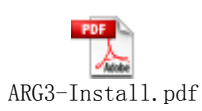